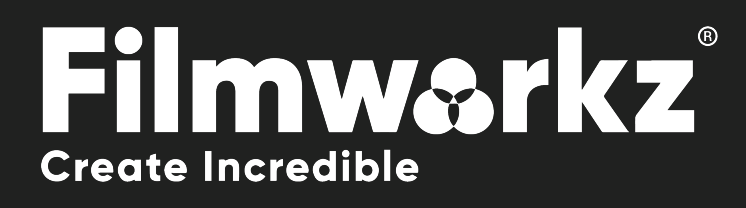

# **SHARPEN**<br>OFX USER GUIDE

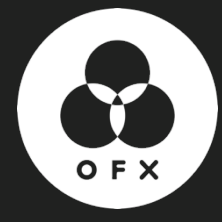

## What Does it Do?

**DVO Sharpen** is an advanced sharpening tool that greatly enhances out-of-focus shots.

It uses adaptive picture analysis and processing to yield excellent results without the common side effects associated with standard algorithms (such as amplified grain, noise, or halos around areas that were already sharp).

## How Do You Use it?

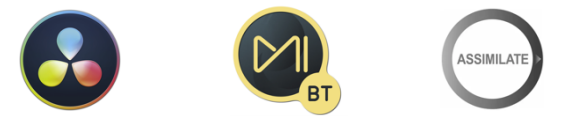

DVO Sharpen is part of the Filmworkz OFX DVO Essentials plugin pack, which runs on Resolve, Mistika and Scratch for Windows, Mac and CentOS.

*DVO Sharpen is also available in the following Filmworkz platforms:*

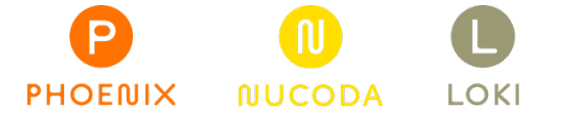

## Getting Started

Just locate & enable the DVO OFX tools in your chosen platform; for ease, we're showing the screenshots from Resolve in this User Guide so consult your manuals for any alternative system you're using.

- 1. Launch Resolve on your workstation.
- 2. Open your project; to select the DVO effect, click on the Effects tab on the upper left side of the interface. On the Open FX section, open the Filters section and click on DVO.
- 3. To apply the effect, you can either double click or drag and drop on the selected clip(s) when using the Timeline tab. If you're in the Color page, select the effect using the Effects tab on the top left side of the interface and drag and drop on an existing node.
- 4. Click on the Effects section (or click on the grading node) and the control panel overleaf appears.

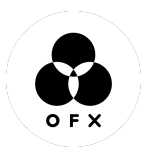

## Control Panel Explained

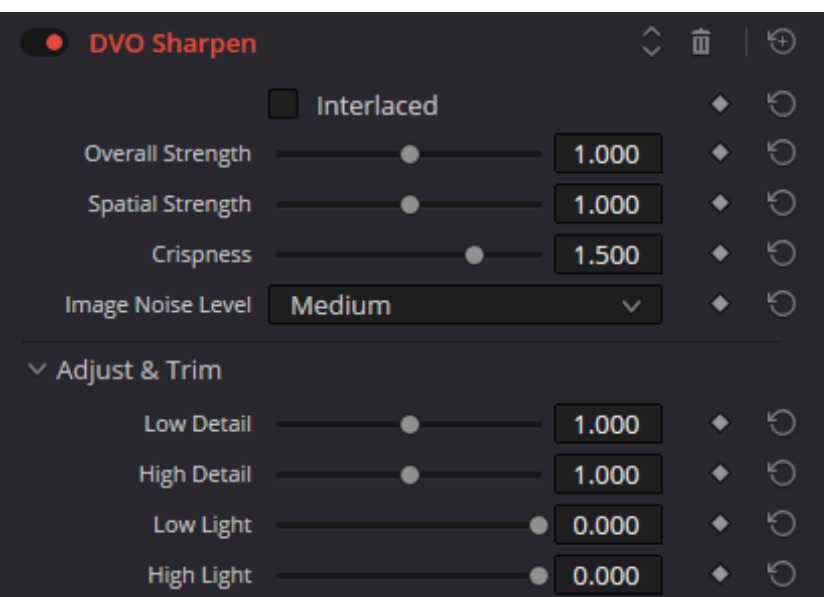

#### INTERLACED

Check this box if the material selected is Interlaced.

#### overall strength

The Overall Strength parameter controls the amount of sharpening applied to the shot.

Range: 0.000 to 2.000

Default: 1.000

*You can fine tune the overall sharpness applied, using the following controls:*

#### Spatial strength & crispness

Both controls have the following settings: Range: 0.000 to 2.000 Default: 1.000 (Spatial Strength), 1.500 (Crispness)

#### Image noise level

This setting helps the algorithm to avoid sharpening noise, so you'll need to analyze the shot and choose the best value to suit the image.

Range: Low, Medium, High

Default: Medium

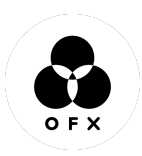

### Adjust & trim

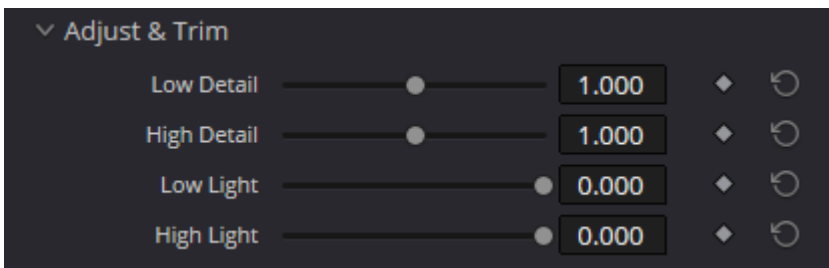

Use these controls to help you clean up specific regions of the image, with separate parameters for low detail and high detail sharpness along with trimming options for highlights and lowlights, helping you to get the best results without breaking the image.

#### Low detail sharpening

Range: 0.000 to 2.000 Default: 1.000

#### High detail sharpening

Range: 0.000 to 2.000 Default: 1.000

#### Low light trim

Range: -2.500 to 0.000 Default: 0.000

#### High light trim

Range: -2.500 to 0.000 Default: 0.000

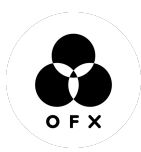

## **WANNA KNOW**

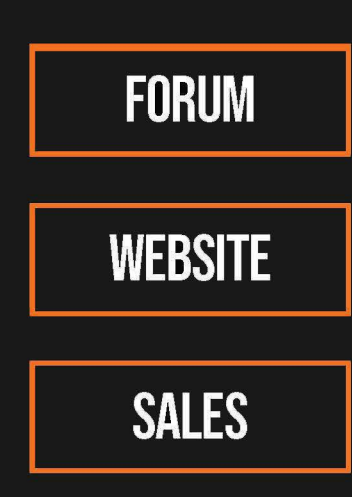

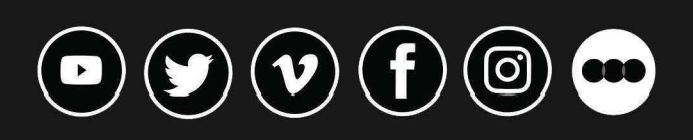

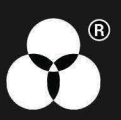